**\*\*NEW\*\* You must book for every session you wish to attend moving forwards from 13th April 2020.**

#### **#1 Mobile / tablet access**

**Step-by-step video guide here: <https://youtu.be/BFakmCy3UwE>**

1. Download the **Teamup Members** app on your mobile / tablet if you haven't already.

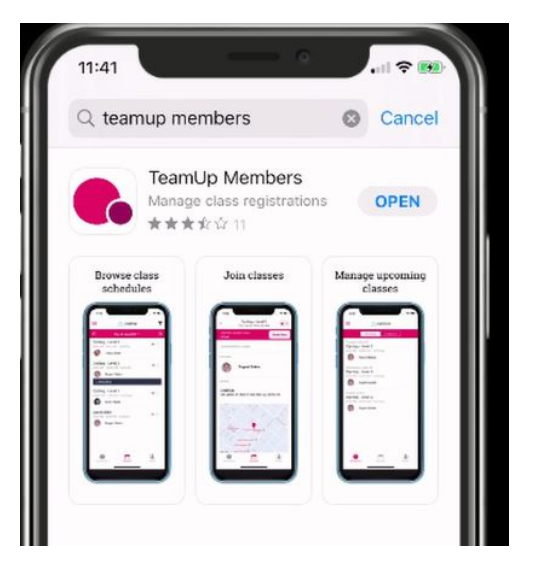

- 2. Log in with your email address & password for your teamup membership. Click Forget Password to have your password emailed to you if needed.
- 3. Three menu options are available at the bottom of the screen:-

## **ATTENDANCES**

- Upcoming sessions you've booked in the future
- Completed sessions you have attended recently

## **SCHEDULE**

- Today's sessions greyed out classes have happened already
- Arrow at top to move to next day or back
- **ROFILE** 
	- Your membership(s) & basic personal details
- 4. To book: click on a emboldened class (check time & date is correct for you):-
	- Click **Book Now** button
	- Teamup will have automatically sent you an email to confirm your registration.
	- Venue now **INNOVATE TV ONLINE**
	- 5 mins before the class, please click **Open Video Link**
	- Any earlier & the coach may not be online yet & you will be asked to wait :-)
- Link will open in Zoom in normal way no password needed
- 5. Click **Leave Class** if you wish to change your booking Note: Teamup/Zoom software will also register/tick off your attendance automatically as soon as the session starts :-)

# **#2 Laptop / Desktop access**

#### **Step-by-step video guide here: <https://youtu.be/-Wk7aQh5m3k>**

- 1. Open your internet browser e.g. internet explorer, chrome, safari etc, go to [www.goteamup.com/login](http://www.goteamup.com/login)
- 2. Log in with your email address & password for your teamup membership. Click RESET to have your password emailed to you if needed OR change the email address linked to your account.
- 3. The website will open at **Schedule,** showing today's sessions. If they are greyed out they have happened already :-).
- 4. Click **Book** to register for any session, look for other dates using the arrows / Week view:-

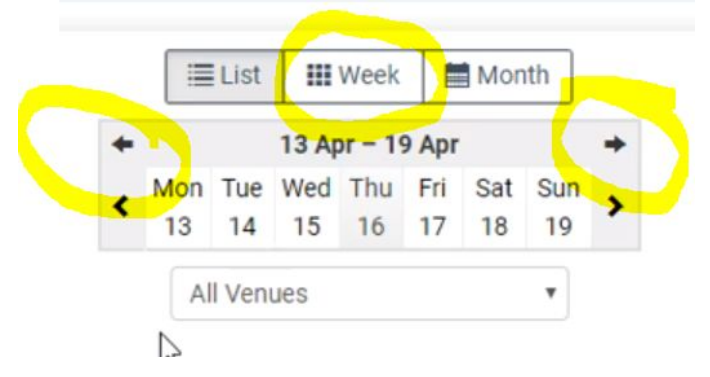

- 5. Click **Leave** to cancel if needed.
- 6. Teamup will have automatically sent you an email to confirm your registration.
- 7. You may access your online session **5 mins before it starts** via **two** methods:
	- a) Go to the session via [www.goteamup.com,](http://www.goteamup.com/) find your booked session & click **Open Video Stream** button.
	- b) Got to the email from teamup, find your booked session & click **Join Video Stream Online** button within your email.

8. Zoom will open automatically for you to access the live session - no password needed :-)

**IMPORTANT**: each session has its own unique link NOT the same for e.g. all 5:45pm sessions now.